<span id="page-0-0"></span>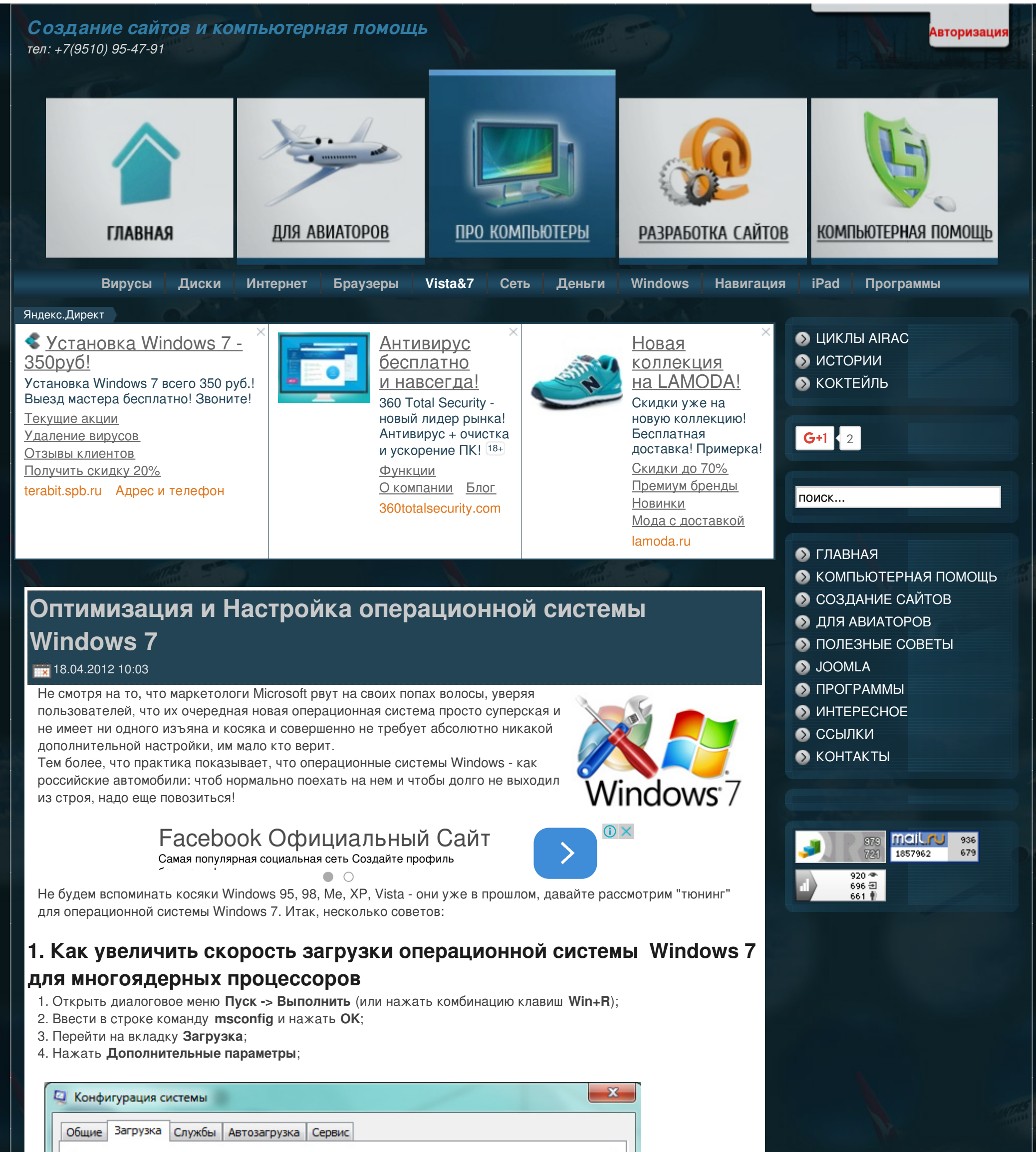

авка

Текушая операционная система: Загружаемая по

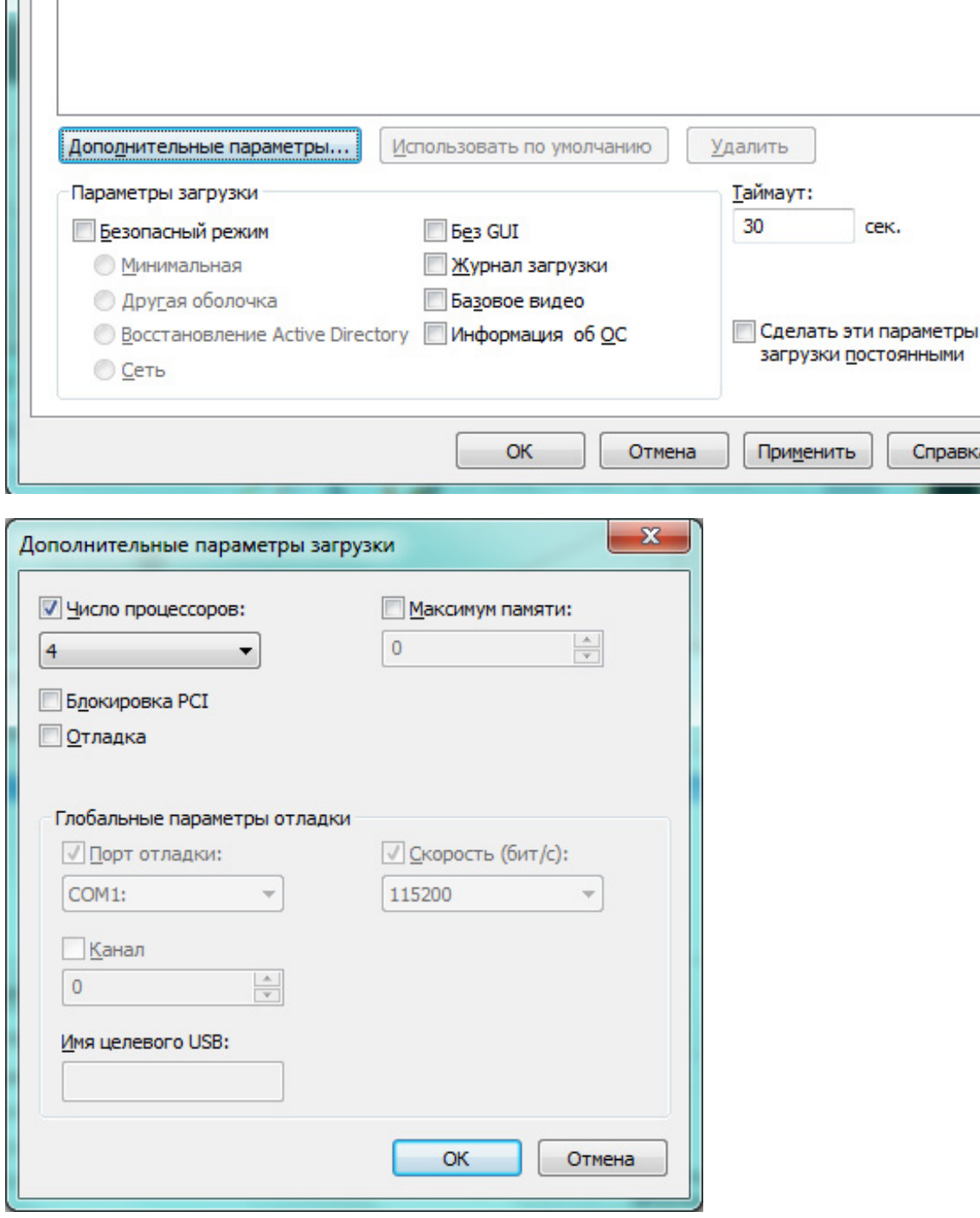

5. Поставить флажок напротив значения Число процессоров;

6. Выбрать в активировавшемся ниспадающем меню число ядер Вашего процессора (По умолчанию 1);

7. Установливать значение, меньшее чем реальное количество ядер Вашего процессора не рекомендуется, так как система может продолжить использование указанного Вами числа ядер и после завершения загрузки;

8. Нажать ОК и перезагрузить компьютер; 9. Рекомендуется включить (установить в значение Enabled) в BIOS функцию ACPI APIC Support (вход в БИОС

обычно осуществляется нажатием клавиши Delete, сразу после начала загрузки компьютера). Данная функция находится во вкладке Power.

#### 2. Ускорение загрузки Windows 7 - Автоматический вход в систему:

Если вы хотите ускорить процесс загрузки Windows 7, то вы можете настроить автоматический вход в систему. Эта возможность создана для тех ситуаций, когда компьютером пользуется один человек. Настроив автоматический вход, вам не нужно будет вводить пароль каждый раз, когда загружается ваша операционная система.

Для настройки автоматического входа в Windows 7 нужно сделать следующее:

- 1. Нажать на клавиатуре Win+R (или пункт Run в меню Start);
- 2. В появившемся окне ввести control userpasswords2 и нажать Ввод;
- 3. В окне User Accounts на закладке Users выделить свою учетную запись и убратьт галочку с "Users must enter a user name and password to use this computer";

4. Нажать **Apply**;

- 5. В открывшемся окне Automatically Log On будут три поля User name, Password и Confirm Password;
- 6. Ввести свой пароль в поля Password и Confirm Password;

После перезагрузки системы вам больше не нужно будет вводить свой пароль, и вход в Windows будет происходить автоматически;

Р. S. Иногда возможен побочный эффект этой настройки: после перезагрузки панель быстрого запуска - " Quick

Launch" не сохраняется - после рестарта её нет.

#### 3. Разблокировка 5-ти дополнительных тем для Windows 7:

1. Зайти в папку %windir%\Globalization\MCT. Внимание! Эта папка по умолчанию является скрытой, необходимо разрешить отображение скрытых папок!

2. Последовательно кликнуть на каждую тему:

%windir%\Globalization\MCT\MCT-AU\Theme\AU.theme

%windir%\Globalization\MCT\MCT-CA\Theme\CA.theme

%windir%\Globalization\MCT\MCT-G B\Theme\GB.theme

%windir%\Globalization\MCT\MCT-US\Theme\US.theme%windir%\Globalization\MCT\MCT-ZA\Theme\ZA.theme

# 4. Список программ Windows, запускаемых в диалоговом окне Выполнить:

Диалоговое окно Выполнить используется в Windows для открытия программы, папки или документа. Оно позволяет создать задание для запуска с правами администратора. Самые известные команды выполняемые в окне Выполнить это cmd (Командная строка) и regedit (Редактор реестра). Зная точное названия команды Вы можете запустить любое системное приложения или оснастку Windows.

Диалоговое меню Выполнить запускается либо Пуск -> Выполнить, либо нажатием клавиатуре Win+R. Для выполнения команды нужно ввести её название и нажать Enter.

## Настройка рекламы Настройка рекламы. Директ, Adwords,

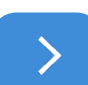

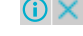

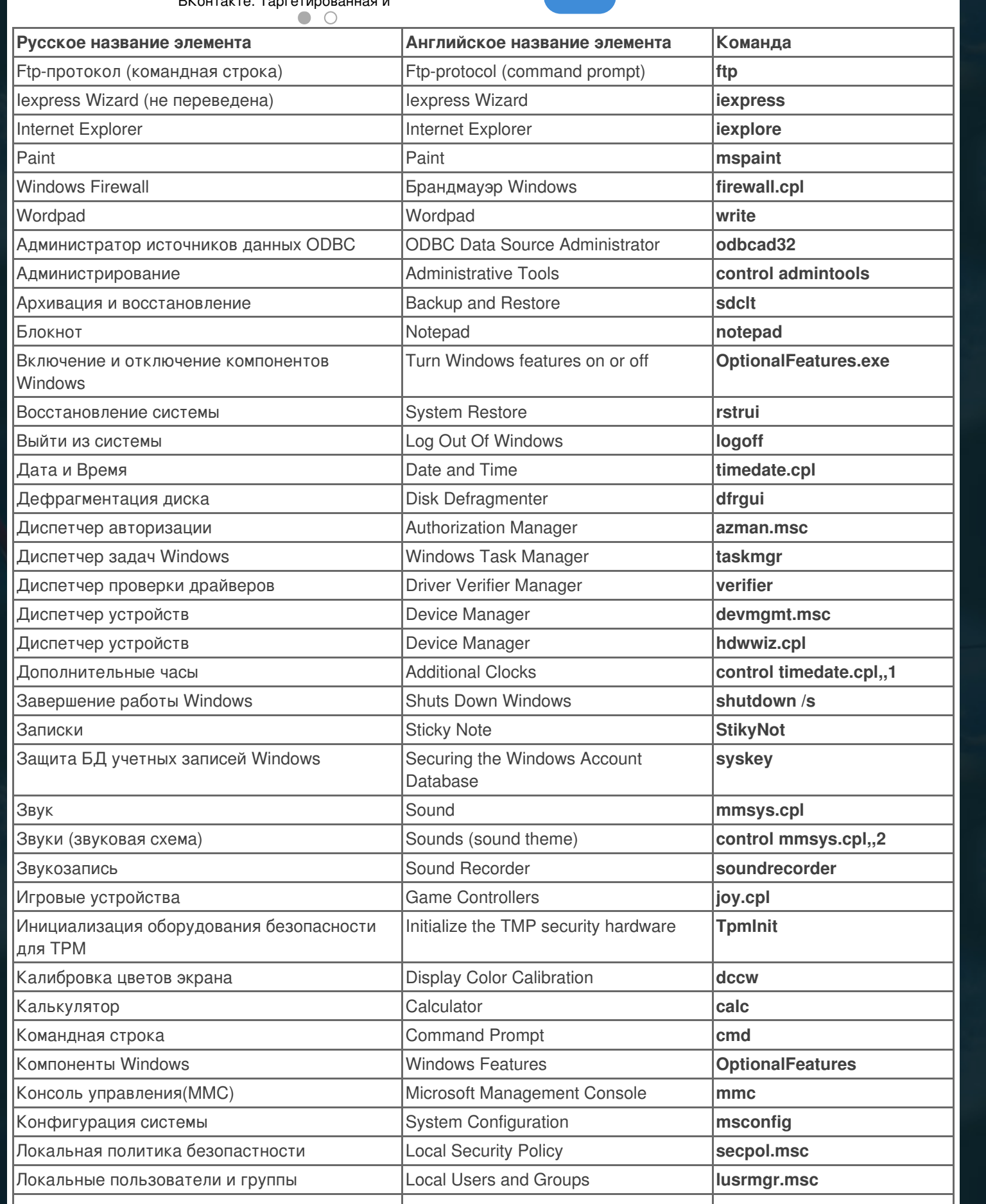

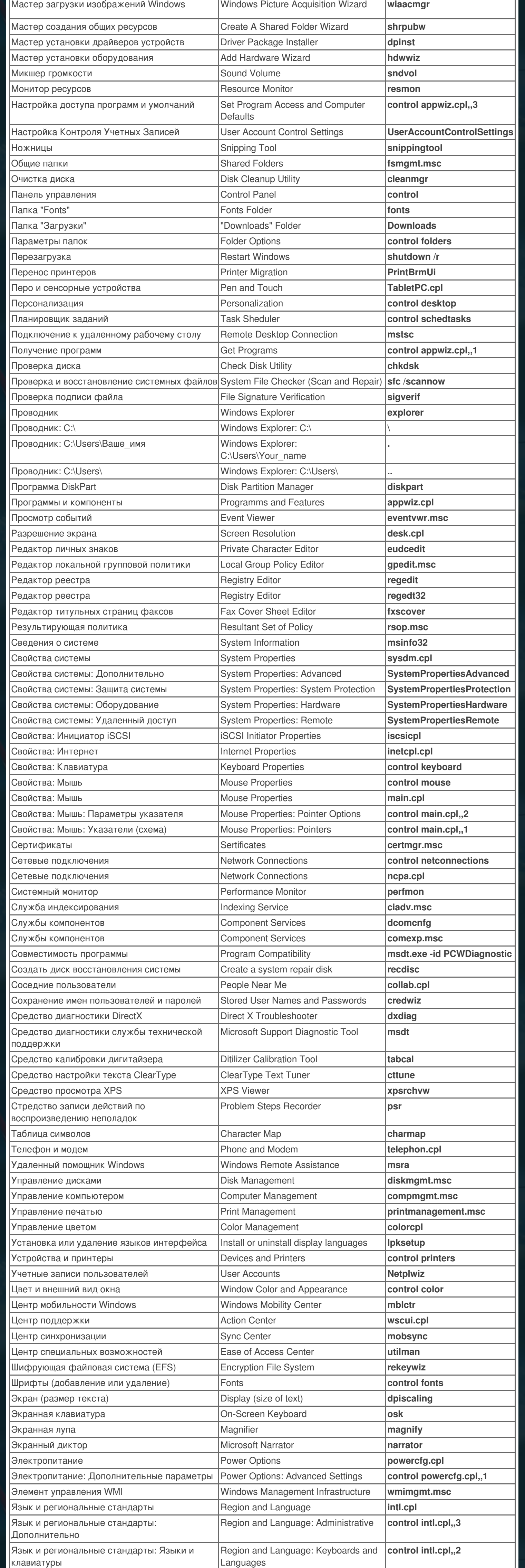

Если какой-либо из элементов списка не запускается, то скорее всего это означает что он неустановлен. Многие из компонентов Windows можно установить в Пуск -> Панель Управления -> Програмы и Компоненты -> Включение и отключение компонентов Windows.

#### 5. Клавиатурные сокращения:

Во многих статьях Вы можете увидеть текст наподобие: Win+R. Данное слово Win обозначает клавишу с логотипом Windows. Данная клавиша обычно находится в нижней строке третья слева, а также частенько дублируется и на правой стороне клавиатуры. Основные команды/сокращения: Win+Up - Развернуть окно Win+Down - Восстановить / Минимизировать окно Win+Left - Прикрепить окно к левому краю экрана Win+Right - Прикрепить окно к правому краю экрана Win+Shift+Left - Переключиться на левый монитор Win+Shift+Right - Переключиться на правый монитор Win+Home - Минимизировать / Восстановить все неактивные окна Win+Break(или Pause) - Запустить элемент Система из Панели Управления (пункт Свойства при нажатии правой кнопкой мыши на Компьютер в меню Пуск) Win+Space - Показать рабочий стол Win+B - Переход в область уведомлений(трей) Win+D - Свернуть окна или восстановить все окна Win+E - Запустить Проводник(Explorer) Win+F - Запустить встроенный диалог поиска Windows Win+Ctrl+F - Запустить Поиск по компьютеру из домена Win+F1 - Запустить встроенный диалог Windows: Справка и Поддержка Win+G - Отобразить гаджеты поверх всех окон Win+L - Блокировка рабочей станции(текущего сеанса пользователя) Win+M - Минимизировать все окна Win+P - Отобразить дополнительные опции дисплея (расширить рабочий стол на 2 монитор и т.п.) Win+R - Запустить диалоговое окно Выполнить Win+T - Выбрать первый элемент в панели задач (Повторное нажатие переключает на следующий элемент, Win+Shift+T - прокручивает в обратном порядке) Win+U - Запустить Центр специальных возможностей (Ease of Access Center) Win+X - Запустить Mobility Center Win+цифра - Запустить приложение с панели задач (Win+1 запускает первое приложения слева, Win+2, второе, и т.к.) Win + "+" - Увеличить масштаб Win + "-" - Уменьшить масштаб Ctrl + колесо мыши (вверх\вниз) на рабочем столе - увеличить\уменьшить иконки рабочего стола. В Проводнике (Explorer): Alt+P - Показать / Скрыть Область предпросмотра Панель задач: Shift + щелчок на иконке - Открыть новое окно приложения Ctrl + Shift + щелчок по иконке - Открыть новое окно приложения с привилегиями администратора Shift + щелчок правой кнопкой на иконке - Показать меню приложения Shift + щелчок правой кнопкой на группе иконок - Показать меню, восстановить все / свернуть все / Закрыть **BCe** 

Ctrl + щелчок по группе икнонок - Развернуть все окна группы

#### 6. Отключение (включение) неиспользуемых компонентов Windows 7:

В Windows 7 существует много дополнительных функций и компонентов. Вы можете просмотреть их и решить для себя какие из них вы будете использовать, а какие нет. Неиспользуемые компоненты можно отключить и, тем самым, немного разгрузить использование ресурсов компьютера системой.

Для просмотра и отключения (включения) дополнительных функций и компонентов, проделайте следующие действия:

- 1. Открыть Панель управления;
- 2. Открѕпт оснастку Программы и компоненты;
- 3. Перейти по ссылке слева "Включение или отключение компонентов Windows";
- 4) Просмотреть все компоненты и отключить ненужные, сняв их флажки.

#### 7. Отключение флага "Центра поддержки" в трее:

Если во время работы у Вас в трее появился флаг "Центра поддержки", и Вы хотите его убрать, то проделайте следующее.

- 1. Кликнуть правой кнопкой мыши на Панели задач и выбрать пункт Свойства;
- 2. Нажать на кнопку Настроить;
- 3. Перейти по ссылке Включить или выключить системные значки;
- 4. Установить значение системного значка Центр поддержки в "Выкл" и нажать ОК.

## 8. Изменение функции кнопки питания на корпусе Вашего

#### компьютера:

По умолчанию кнопка выключения компьютера в Windows 7 находится в состоянии «Завершение работы». Если

вы перезагружаете компьютер по несколько раз в день, вам наверное было бы удобнее переключить кнопку выключения в состояние «Перезагрузка». Для этого выполняем правый клик по кнопке Пуск, выбираем пункт меню Свойства и переключаем "Действие кнопки питания" в состояние "Перезагрузка". Также вы можете выбрать функции "Блокировка", "Смена пользователя" и "Завершение сеанса". P.S. Лично по мне вариант по умолчанию - самый удачный. Перезагрузка на авто - ну никак не нужна.

9. Отмена и изменение ассоциирования типов файлов с

определенными программами:

Если вы выбрали неправильную программу в диалоговом окне "Открыть с помощью" и установили параметр "Использовать выбранную программу для всех файлов такого типа", а также если программа удалилась некорректно, оставив в системе ассоциации на себя с поддерживаемыми ею типами файлов. Есть несколько способов это исправить.

Способ 1: Попробовать ассоциировать нужные файлы с нужными программами используя все тот же диалог "Открыть с помощью"

Способ 2: Панель управления\Все элементы панели управления\Программы по умолчанию\Задать сопоставления "Изменить программу"

Способ 3: Искать в реестре в ветке [HKEY CLASSES ROOT]

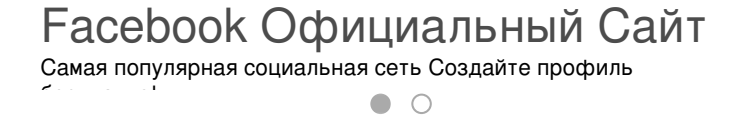

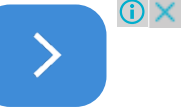

#### 10. Отключение всплывающие подсказок:

Отключить всплывающие подсказки можно используя редактор групповой политики.

1. Нажать Пуск, в поле Начать поиск написать gpedit.msc и нажать ОК;

2. Перейти в раздел Конфигурация пользователя - Административные шаблоны - Меню Пуск и Панель задач;

3. Открыть параметр "Удалить всплывающие подсказки для элементов главного меню", выбрать пункт Включен и нажать ОК;

#### 11. Создание диска восстановления системы и загрузка с него:

Если у вас есть установочный диск Windows 7, создавать диск восстановления необязательно. Если же установочного диска у вас нет, создать диск восстановления нужно обязательно - он вам рано или поздно пригодится. С установочного диска можно загрузиться в среду восстановления Windows RE

#### Создание диска восстановления системы:

- 1. Вставить чистый компакт-диск в привод;
- 2. Открыть Пуск -> Панель Управления -> Архивация и восстановление (Backup and Restore);
- 3. В левой панели кликнуть ссылку Создать диск восстановления системы.

#### Загрузка с диска восстановления системы:

- 4. Вставить диск восстановления в привод и перезагрузиться;
- 5. В BIOS должен быть установлен приоритет загрузки с привода;
- 6. Будет выполнена загрузка в Windows RE;
- 7. Выбрать систему, которую вы хотите восстановить.

8. Установить переключатель Используйте средства восстановления... и нажать кнопку Далее. Вы увидите окно с вариантами восстановления.

#### 12. Добавление своей иконки в список рисунков учетных записей:

По умолчанию рисунки учетных записей располагаются в следующей папке:

C:\ProgramData\Microsoft\User Account Pictures\Default Pictures

Вы можете поместить в нее свое изображение и оно будет отображаться автоматически при выборе параметра изменения рисунка учетной записи в оснастке "Учетные записи пользователей". При этом рисунок должен быть в формате \*.bmp и иметь размер 128x128 пикселей.

#### 13. Удаление с папки запрещающего значка в виде замка:

1. Нажать правой кнопкой мыши на папке с которой Вы хотите убрать значок замка и выбрать Свойства;

- 2. Перейти на вкладку Безопасность;
- 3. Нажать на кнопки Изменить -> Добавить -> Дополнительно -> Поиск;

4. В результатах поиска удерживая нажатой клавишу Ctrl, выбрать следующие имена: Администраторы, Прошедшие проверку, и нажать Ок;

5. В окне группы или пользователи выбрать Администраторы; и установить флажок на Полный доступ, затем

выбрать Прошедшие проверку; и также установить флажок на Полный доступ;

- 6. Нажать Ок:
- 7. При возникновении окон "Ошибка применения безопасности" нажать Продолжить.

## 14. Уменьшаем размер иконки на рабочем столе:

Как уменьшить или увеличить размер иконок на рабочем столе написано тут.

#### 15. Улучшение качества передачи цветов монитором:

Windows 7 предлагает новый мастер калибровки экрана (Display Colour Calibration Wizard), который поможет вам должным образом установить настройки цвета, яркости и контраста, а ClearType tuner сделает текст резким и контрастным. Для вызова мастера кликнуть Пуск, ввести DCCW и нажать Enter. Далее - все просто.

### 16. Включение Flip3D — отображение окон под углом:

1. Кликнуть правой кнопкой мыши по рабочему столу, выбрать Создать -> Ярлык;

2. В поле "Укажите расположение объекта" ввести следующее: RunDII32 DwmApi #105 и нажать Далее;

3. Набрать имя вашего будущего (например, Flip3D) ярлыка и нажать Готово.

#### 17. Использование флажков для выделения (выбора) файлов и папок:

В Windows 7 есть удобная возможность помечать для выделения фалы и папки с использованием флажков (чекбоксов). Это удобнее чем выделять объекты удерживая Ctrl, но эта функция отключена по умолчанию. Для ее включения проделайте следующее:

1. Открыть Проводник и нажать один раз клавишу Alt - таким образом мы инициализируем отображение стандартного меню вверху окна проводника, которое скрыто по умолчанию;

2. Запустить Пуск -> Панель Управления -> Параметры Папок и перейти на вкладку Вид;

3. Отметить параметр Использовать флажки для выбора элементов и нажать ОК;

Теперь слева возле каждого файла и папки появилась возможность отметить их поставив флажок, а в заголовках колонок сортировки можно поставить флажок для выделения всех объектов открытой папки.

#### 18. Автоматическое ADSL-подключение интернета при запуске

#### Windows в "невидимом режиме":

1. Открыть Control Panel\Network and Internet\Сетевые подключения\свойства ADSL;

2. Во вкладке параметры снять галочки: Отображать ход подключения, запрашивать имя и пароль;

3. Поместить в папку автозагрузки ярлык ADSL.

# 19. Автоматическое VPN-подключение к интернет при запуске

#### **Windows:**

1. Открыть планировщик задний из меню Пуск -> Администрирование -> Планировщик заданий или

выполнив команду taskschd.msc из меню Пуск -> Поиск;

2. Нажать Создать задачу;

3. Вкладка Имя -> Имя подключения, размещение оставляем как есть.

4. Вкладка Триггеры -> Создать -> Начать задачу: При входе в систему

Вкладка Действия-Создать

Действие: Запуск программы

Программа или сценарий: rasdial "имя подключения" пользователь пароль

Вкладка Параметры-Создать

Поставить галочки:

Немедленно запускать задачу, если пропущен плановый запуск

При сбое выполнения перезапускать через 1 мин.

Количество попыток перезапуска 99.

Убрать галочку:

Останавливать задачу выполняемую дольше

Если при VPN соединении через bat-файл у вас появляется ошибка 623.

Переименуйте имя соединения на английский язык и всё должно заработать.

#### 20. Восстановление пропавшего звука в интернет браузерах:

1. Проверить уровень громкости в самом Flash плеере;

2. Удалить полностью, а затем установить заново:

2.1. Adobe Flash Player. Удаление: http://kb2.adobe.com/cps/141/tn\_14157.html Установка:

http://get.adobe.com/flashplayer/otherversions/

2.2. Кодеки в системе (K-lite codeck pack, Shark007 Windows 7 Codecs или др.)

2.3. Браузеры

2.4. Драйвера звуковой карты

3. В Internet Explorer, проверьте стоит ли у Вас флажок в пункте "Воспроизводить звуки на веб-страницах"

Сервис -> Свойства обозревателя -> Дополнительно -> Раздел Мультимедиа;

4. Проверить, установлен ли запуск службы Windows Audio Автоматически.

Панель Управления -> Администрирование -> Службы -> двойной щелчок на Windows Audio -> Тип запуска: Автоматически;

5. Нажать Остановить, потом Запустить;

5. Запустить редактор реестра Win+R -> regedit. Перейти к ветке:

HKEY\_LOCAL\_MACHINE\SOFTWARE\Microsoft\Windows NT\CurrentVersion\Drivers32;

Проверить значение строкового (String) параметра wavemapper. Его значение должно быть msacm32.drv. Если данного параметра нет, то создайте его.

# 21. Убрать лишние надписи на рабочем столе:

1. Открыть с помощью Restorator или PE Explorer файлы C:\Windows\System32\ru-RU\user32.dll.mui и

C:\Windows\System32\en-US\user32.dll.mui и в строковой таблице удаляем строчки с 715 по 718 включительно и строки 737 и 738 для того, чтобы лишних надписей на рабочем столе не было.

715 %wsWindows %ws

716 %ws Сборка %ws 717 Пробная копия.

718 Только для тестов.

737 Ваша копия Windows не является подлинной

738 Тестовый режим

#### 22. Перемещение системных папок и изменение их путей:

Перенос системных папок лучше сделать сразу после установки Windows, до установки программ и драйверов, т.к. при установке драйверов и в особенности программ будут создаваться каталоги и ярлыки в эти самые системные папки.

Если Вы используете для хранения файлов системные папки, то перенос системных папок пользователя на не системный диск, поможет Вам сохранить свои файлы. В случае сбоя Windows, при её переустановке заданные по умолчанию системные папки будут затерты полностью, со всеми находящимися в них файлами.

Но если Вы зададите свои пути к системным папкам, то всё их содержимое останется целым. Раньше в предыдущих версиях Windows, чтобы переместить какую-либо системную папку или изменить её путь, Вам надо было править нужное Вам значение в одной из следующих веток реестра:

HKEY CURRENT USER\Software\Microsoft\Windows\CurrentVersion\Explorer\Shell Folders HKEY\_CURRENT\_USER\Software\Microsoft\Windows\CurrentVersion\Explorer\User Shell Folders HKEY\_LOCAL\_MACHINE\Software\Microsoft\Windows\CurrentVersion\Explorer\Shell Folders

HKEY\_LOCAL\_MACHINE\Software\Microsoft\Windows\CurrentVersion\Explorer\User Shell Folders

Компания Microsoft понимая, что многие пользователи могут захотеть переместить свои системные папки, упростила пользователям эту задачу, избавив их от надобности редактировать реестр. Для перемещения системных папок и изменения их путей сделайте следующее:

1. Создать новую папку, желательно с аналогичным перемещаемой папке наименованием.

2. Открыть в Windows Explorer: Рабочий стол\Ваш Профиль (Например: Рабочий стол\Администратор);

3. Кликнуть правой кнопкой мыши на название папки, которую Вы собираетесь переместить (Например: Мои Документы) и выбрать Свойства;

4. Открыть вкладку Расположение;

5. Нажать кнопку Переместить и указать путь к созданной Вами новой папке;

6. Далее система спросит Вас: Переместить все файлы из старого расположения в новое? (Рекомендуемый ответ - Да);

7. Согласиться с новыми параметрами применяя их и выходите;

8. Перезагружаете Компьютер.

## 23. Быстрое добавление своего ярлыка папки или программы в папку Компьютер:

1. Скопировать необходимый Вам ярлык в папку

C:\Users\ИмяПользователя\AppData\Roaming\Microsoft\Windows\Network Shortcuts где Имя пользователя - это имя Вашей учетной записи (Например: Администратор).

## 24. Устранение моргания игр в режиме OpenGL:

Переименовать файлы:

..\windows\system32\glu.dll - B glu32.dll

..\windows\system32\opengl.dll - B opengl32.dll

# 25. Перезагрузка компьютера в безопасный режим без использования клавиатуры:

Для того, чтобы перезагрузиться в Безопасный режим достаточно во время загрузки нажать клавишу F8 и выбрать пункт Safe Mode. А чтобы вернуться обратно в Нормальный режим достаточно всего лишь перезагрузить компьютер (не нажимая F8) и система вернется в своё стандартное состояние.

Но на некоторых материнских платах клавиша F8 используется для выбора физического устройства, с которого должен начать загрузку компьютер.

В этом случае необходимо выбрать жесткий диск, на котором установлена операционная система. После нажатия клавиши Enter необходимо сразу же снова нажимать клавишу F8 до тех пор, пока на экране не появится меню выбора вариантов загрузки ОС Windows. Вы должны успеть сделать это довольно быстро, а иначе начнется обычная загрузка Windows

Если же нет желания играть на скорость, есть более легкий вариант решения:

1. Открыть Конфигурацию системы: Пуск -> Выполнить -> msconfig -> Ok или Win+R -> msconfig -> Ok;

2. Перейти на вкладку Загрузка;

3. Поставить галочку напротив значения Безопасный режим в разделе Параметры загрузки; 4. Нажать Ок и перезагрузить компьютер. 5. Чтобы вернуться обратно в Нормальный режим: находясь в Безопасном режиме уберите данную галочку и перезагрузите компьютер.

#### 26. Где в Windows 7 храняться значки (иконки):

Если Вы хотите использовать одну из иконок (значков) Windows 7, то большую их часть Вы можете найти в следующих файлах: C:\Windows\System32\shell32.dll

#### *C:\Windows\System32\imageres.dll*

- Для извлечения необходимой Вам иконки:
- 1. Открыть один из предложенных файлов, с помощью программы **Restorator**;
- 2. В панели **Дерево ресурсов** открыть папку **Иконка**;
- 3. Выбрать любую из понравившихся Вам иконок.
- 4. В панели **Дерево ресурсов** кликнуть правой кнопкой мыши на данном ресурсе и выбрать **Извлечь... >**
- **Извлечь как "имя\_ресурса.ico"**;

5. Выбрать папку для извлечения и нажать **Сохранить**;

**Также можно извлечь все иконки сразу, для этого:**

6. В панели **Дерево** ресурсов кликнуть правой кнопкой мыши на папке **Иконка** и выбрать **Извлечь... > Извлечь все как тип "Иконка"**;

7. Выбрать папку для извлечения и нажать **OK**;

#### **27. Удаление установленного обновления:**

Если Вы установили обновление в Windows, для добавления дополнительной функции, а оно Вам не понравилось, то Вы можете спокойно его удалить.

- Для удаления любого обновления сделайте следующее:
- 1. Открыть **Панель управления -> Программы** ;
- 2. Нажать на ссылку **Просмотр установленных обновлений**;

3. Нажать правой кнопкой на любом обновлении, которое желаете удалить и кликнуть на появившемся слове **Удалить**;

4. В случае необходимости перезагрузить компьютер.

#### **28. Создание значков управления состоянием компьютера:**

Для быстрого изменения состояния системы Вы можете создать на рабочем столе ярлыки позволяющие изменить его одним мажатием мыши.

**Для создания ярлыков выполнить следующие действия:**

1. Нажать правую клавишу мыши на рабочем столе, выбрать пункт меню **Создать -> Ярлык**;

2. В поле **Укажите расположение объекта** ввести необходимую команду для создания ярлыка и нажать **OK**; Блокировка компьютера - **rundll32.exe User32.dll,LockWorkStation**

Выход из системы - **Shutdown.exe /l**

Завершение работы - **Shutdown.exe -s -t 00**

Перезагрузка - **Shutdown.exe -r -t 00**

Сон - **rundll32.exe powrprof.dll,SetSuspendState Sleep**

#### **29. Удаление данных без возможности восстановления:**

При удалении файла или папки, не происходит полного физического удаления информации, очищается лишь только «оглавление» файловой системы. С помощью утилиты cipher возможно частичное решение этой проблемы, так как существует возможность выполнить очистку свободного места на диске затиранием её. Место, занимаемое содержимым папки, будет перезаписано нулями, потом единицами, а после этого - набором случайных символов в каждом секторе.

<span id="page-3-0"></span>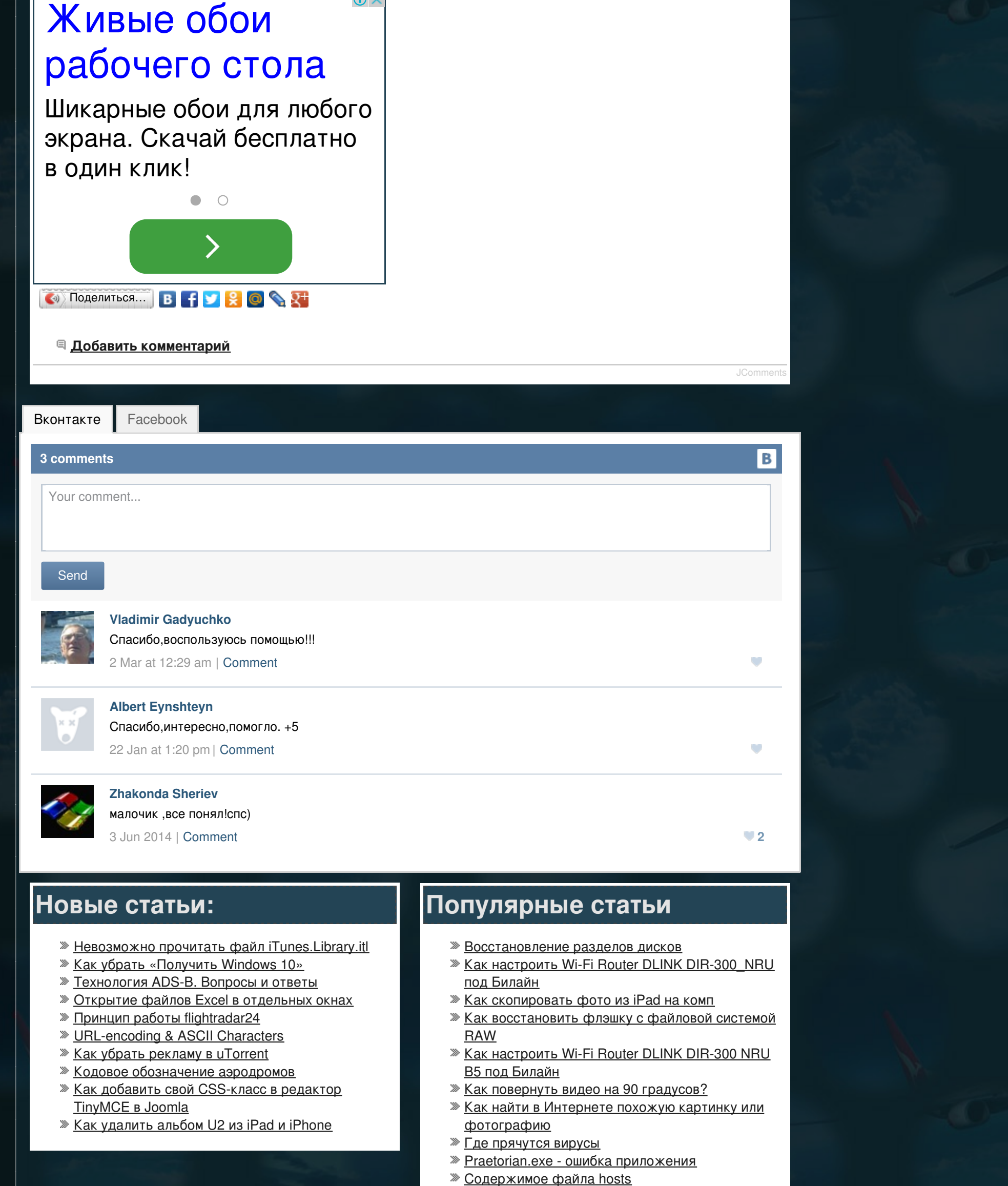

Для полного удаления данных:

- 1. Удалить необходимые файлы или папки из Вашего каталога, которые должны быть удалены;
- 2. Запустить командную строку с правами администратора;
- 2.1. Нажать кнопку **Пуск**;
- 2.2. В строке поиска ввести команду **cmd**;

2.3. Кликнуть на найденной программе правой кнопкой мыши и выбрать **Запуск от имени администратора** ; 3. В командной строке ввести: **cipher /w:каталог**;

каталог - путь к любой папке на разделе подлежащим очистке. (Например: **cipher /w:c:\temp**) Если Вы удалили папку или файл из корня диска, то Вы можете указать в качестве пути только букву диска. (Например: **cipher /w:c:\**).

#### **30. Удаление текста под значком ярлыка или файла:**

- 1. Кликнуть правой кнопкой мыши на выбранной иконке;
- 2. Кликнуть **Переименовать**;

3. Удерживая клавишу **Alt**, напечатайте на цифровой клавиатуре подряд цифры 2, 5 и 5 ( **Alt+255**) - данная комбинация позволяет добавить невидимый символ в название ярлыка или файла;

 $\textcircled{\scriptsize 0}$  >

4. Если вы захотите переименовать несколько ярлыков, то, когда вы будете переименовывать следующий, вам потребуется нажать Alt и ввести 255 дважды. Так для третьего значка вам потребуется ввести ALT+255, ALT+255, ALT+255.

*Спасибо за эту подборку сайту http://w7seven.ru*

[GPS-приемник](/for-aviation/152-external-gps-for-ipad) для iPad

[Создание](http://skalolaskovy.ru) сайтов - Max R'v